# Schulcomm Fsr

CommSy steht für "Community System" und ist ein webbasiertes System zur Unterstützung von vernetzter Projektarbeit. SchulCommSy wird zur Kommunikation und zum Datenaustausch genutzt.

# **Anleitung: Kennungen freischalten**

## **Zielgruppe: Moderator/Moderatorin**

**Kurzbeschreibung:**

Wie schalte ich Kennung für meinen CommSy-Raum frei? In dieser Anleitung wird erläutert, wie eine Raummoderatorin oder ein Raummoderator auf eine Teilnahmeanfrage reagieren kann.

# Inhalt

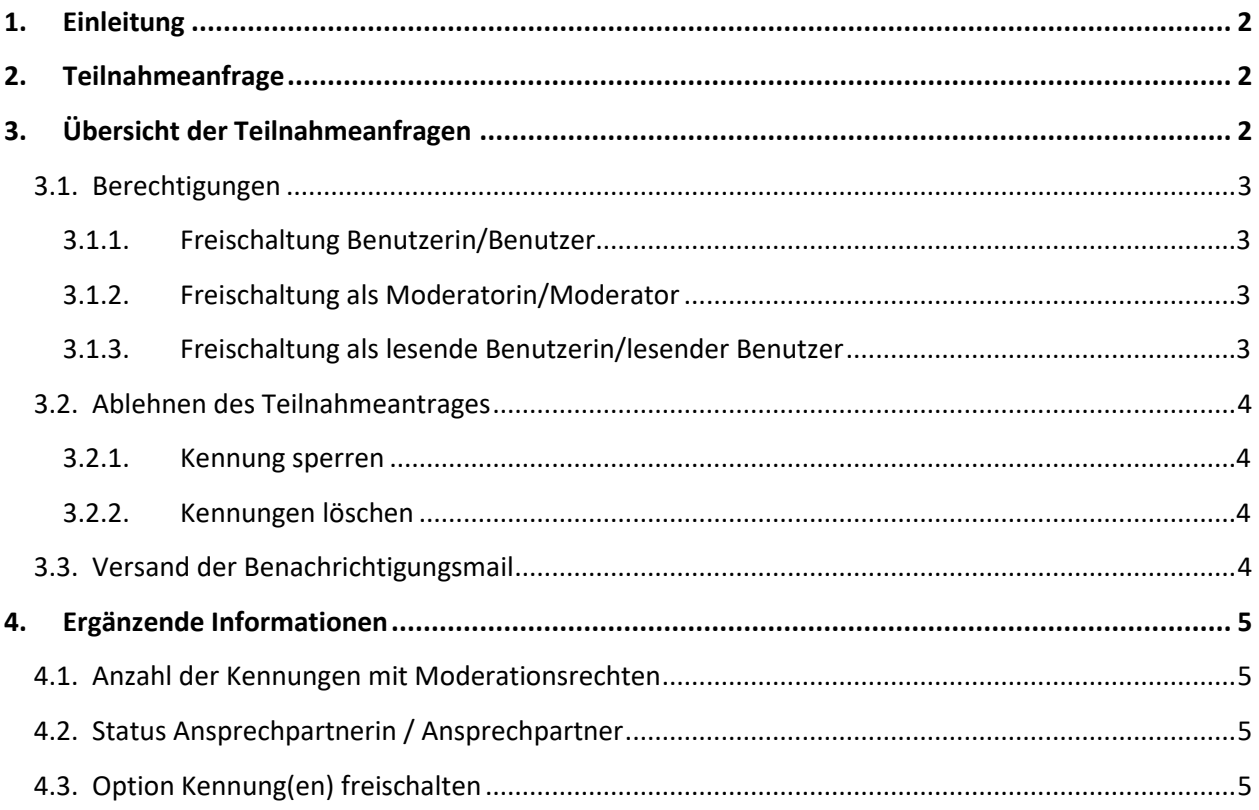

# <span id="page-2-0"></span>**1. Einleitung**

In dieser Anleitung wird davon ausgegangen, dass die Teilnahmeanfrage an einem zugangsgeschützten Raum erfolgt. Dies ist das häufigste Szenario in der SchulCommSy-Nutzung. Das Vorgehen bei nicht zugangsgeschützten Räumen und bei Räumen, die durch einen Teilnahmecode geschützt sind, weicht von dem hier beschriebenen Weg ab.

Der Text wendet sich in seiner Ansprache direkt an die Moderatorinnen und Moderatoren eines Raumes.

Die Abbildungen geben die Ansicht eines Endgerätes mit großem Bildschirm wieder (z.B. PC oder Notebook). Die Darstellung bei Geräten mit kleiner Bildschirmgröße anders.

# <span id="page-2-1"></span>**2. Teilnahmeanfrage**

Sie erhalten automatisch eine Benachrichtigung an Ihre hinterlegte E-Mail-Adresse, wenn eine Nutzerin oder ein Nutzer den Link "Teilnahme beantragen" angeklickt hat. Diese beantragende Kennung muss durch Sie freigeschaltet werden, wenn die oder der Anfragende Zutritt zum Raum erhalten soll.

Testuser 15 hat sich mit der Kennung [sc15] für den Projektraum Test Projektraum dmo (IQSH) angemeldet.

Die Informationen im Einzelnen: Name: Testuser 15 Kennung: sc15 E-Mail Adresse: sc15@

Die Kennung muss noch freigeschaltet werden.

Kommentar von Testuser 15: Ich bin Mitglied der Arbeitsgruppe.

Diese E-Mail wurde versendet an: Detlef Molder Detlef Molder

Zur Freischaltung folgen Sie bitte diesem Link: https://institutionen.sh.schulcommsy.de/room/1990643/user?user\_filter%5Buser\_status%5D=1

# <span id="page-2-2"></span>**3. Übersicht der Teilnahmeanfragen**

Im obigen Beispiel führt der Link zu der folgenden Ansicht.

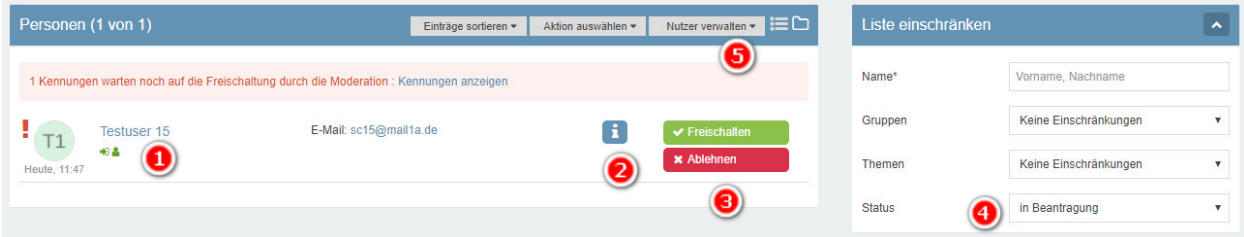

- 1. Name der anfragenden SchulCommSy-Kennung.
- 2. Abruf des Teilnahmegrundes. Bewegen Sie die Maus auf das Symbol, um die Information lesen zu können. Die Information befindet sich auch in der Email (s.o.).
- 3. Schaltflächen für das Freischalten oder Ablehnen der Anfrage.
- 4. Die Vorauswahl "in Beantragung" bei "Status" führt dazu, dass Sie in der Personenliste lediglich die Kennungen angezeigt bekommen, die aktuell zur Bearbeitung anstehen.
- 5. Erweiterte Möglichkeiten der Nutzerverwaltung.

## <span id="page-3-0"></span>**3.1. Berechtigungen**

In einem CommSy-Raum wird zwischenverschiedenen Rollen unterschieden:

- Benutzer/Benutzerin
- Lesender Benutzer/lesende Benutzerin
- Moderator/Moderatorin

#### <span id="page-3-1"></span>**3.1.1. Freischaltung Benutzerin/Benutzer**

Die Freischaltung mit normalen Rechten als Nutzerin oder Nutzer erfolgt am schnellsten über die grüne Schaltfläche "Freischalten".

Alternativ ist der folgende Weg möglich:

- $\bullet$  Klick auf "Nutzer verwalten" (6)
- Klick auf "Status BenutzerIn"
- Markieren der Kennung in der Personenliste (7)
	- o Sie können ggf. auch mehrere Kennungen zugleich markieren und bearbeiten.
- Klick auf "Aktion ausführen" (8)

#### Benutzen Sie in diesem Fall nicht die grüne Schaltfläche "Freischalten"!

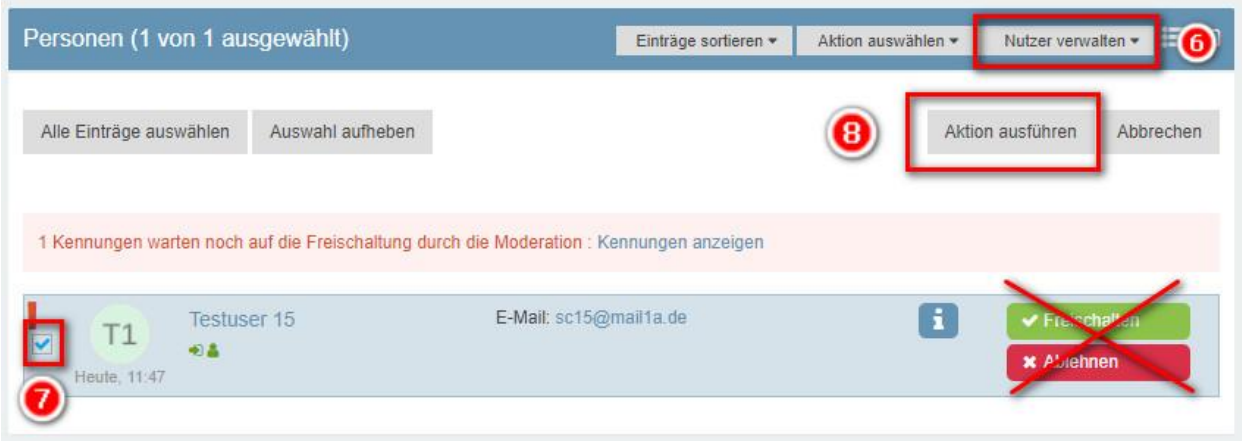

#### <span id="page-3-2"></span>**3.1.2. Freischaltung als Moderatorin/Moderator**

Die Freischaltung mit den Rechten einer Moderatorin oder eines Moderators erfolgt stets über das Listenfeld "Nutzer verwalten".

- Klick auf "Nutzer verwalten"  $(6)$
- Klick auf "Status ModeratorIn"
- Markieren der Kennung in der Personenliste (7)
	- o Sie können ggf. auch mehrere Kennungen zugleich markieren und bearbeiten.
- Klick auf "Aktion ausführen" (8)

Benutzen Sie in diesem Fall nicht die grüne Schaltfläche "Freischalten"!

#### <span id="page-3-3"></span>**3.1.3. Freischaltung als lesende Benutzerin/lesender Benutzer**

Die Freischaltung erfolgt analog zu 3.1.2.

# <span id="page-4-0"></span>**3.2. Ablehnen des Teilnahmeantrages**

## <span id="page-4-1"></span>**3.2.1. Kennung sperren**

Möchten Sie den Teilnahmeantrag ablehnen, können Sie die rote Schaltfläche "Ablehnen" verwenden. Dies führt dazu, dass die Kennung für den Raum gesperrt wird. Eine gesperrte Kennung hat nicht die Möglichkeit, erneut eine Teilnahmeanfrage für den Raum zu stellen. Diese wird dann automatisch abgelehnt. Sie können die für den Raum gesperrten Kennungen einsehen, indem Sie in der Rubrik "Personen" die Option "Status" auf den Eintrag "gesperrt" setzen.

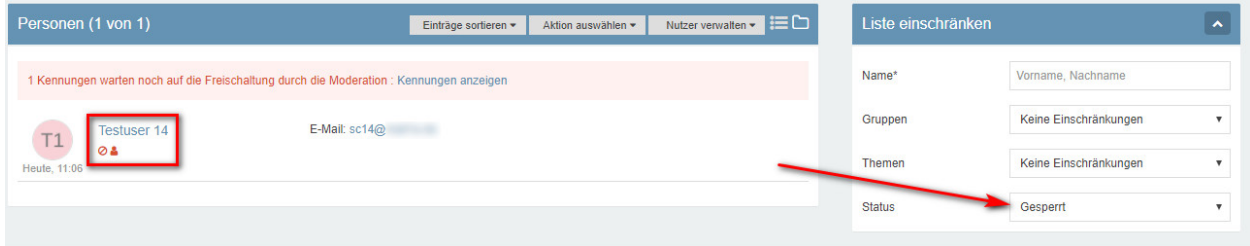

Sie können den Status einer gesperrten Kennung jederzeit über "Nutzer verwalten" ändern.

Über "Nutzer verwalten" können sie ähnlich wie in 3.1.2 beschrieben auch mehrere Kennungen zugleich sperren oder in einen anderen Status bringen.

#### <span id="page-4-2"></span>**3.2.2. Kennungen löschen**

Statt eine anfragende Kennung zu sperren, haben Sie auch die Möglichkeit, die Kennung zu löschen. Dies erfolgt ebenfalls über das Listenfeld "Nutzer verwalten". Das Löschen einer Kennung führt dazu, dass die Kennung komplett aus dem Raum entfernt wird. Sie ist danach in der Rubrik "Personen" nicht mehr vorhanden. Eine gelöschte Kennung kann jederzeit erneut eine Teilnahmeanfrage für den Raum stellen und würde dann den Status "in Beantragung" haben. Hierin besteht der Unterschied zum Sperren.

Beim Löschen einer Kennung erfolgt eine zusätzliche Sicherheitsabfrage.

"Kennung löschen" bedeutet hier nicht, dass die Teilnehmerin oder der Teilnehmer danach generell keinen Zugang zu SchulCommSy mehr hat. Das Löschen bezieht sich nur auf Ihren Raum.

### <span id="page-4-3"></span>**3.3. Versand der Benachrichtigungsmail**

Wenn Sie auf einem der beschriebenen Wege den Status einer Kennung ändern und daher eine der Optionen ausgeführt haben, erhalten Sie zuvor die Möglichkeit, die Anfragende oder den Anfragenden mit einer automatisch erstellten Email über den Statuswechsel zu informieren. Diese sollten Sie in der Regel versenden lassen (siehe Abb.). Schließen Sie den Vorgang mit einem Klick auf "Status ändern" endgültig ab.

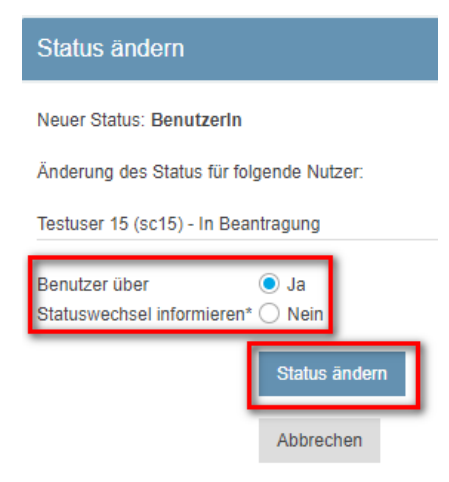

# <span id="page-5-0"></span>**4. Ergänzende Informationen**

## <span id="page-5-1"></span>**4.1. Anzahl der Kennungen mit Moderationsrechten**

In einem Raum können mehrere Kennungen den Status "ModeratorIn" besitzen. Oft ist es sinnvoll, dass mindestens zwei Personen diese Rolle innehaben.

## <span id="page-5-2"></span>**4.2. Status Ansprechpartnerin / Ansprechpartner**

Zu den öffentlich einsehbaren Informationen eines Raumes gehört, dass die Moderatorinnen und Moderatoren namentlich angezeigt werden.

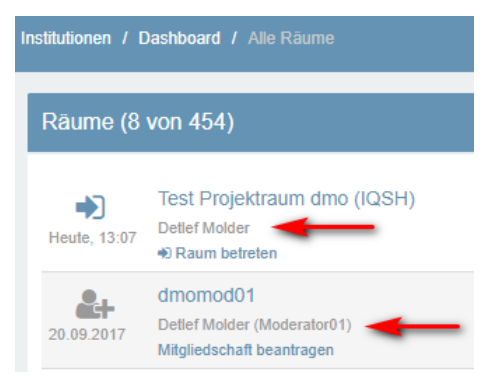

Diese Anzeige lässt sich beeinflussen, indem Kennungen mit dem Status "AnsprechpartnerIn" versehen werden.

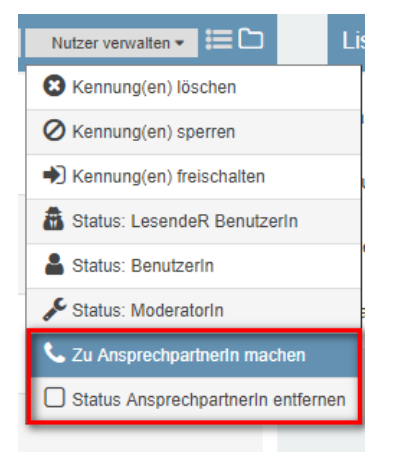

Ist mindestens eine Ansprechpartnerin oder ein Ansprechpartner definiert, wird in öffentlich einsehbaren Informationen diese Person an Stelle der Moderatorinnen oder Moderatoren angezeigt.

## <span id="page-5-3"></span>**4.3. Option Kennung(en) freischalten**

Diese Option im Listenfeld "Nutzer verwalten" dient dazu, aktuell gesperrte Kennungen für die Teilnahme am Raum freizuschalten.